## Touch: swipe, tap, and beyond

## Applies to Windows 8, Windows RT

If you want to know what we mean when we mention swipe, tap, or other ways to interact with Windows 8 or Windows RT when you're using a touchscreen, take a look at this table.

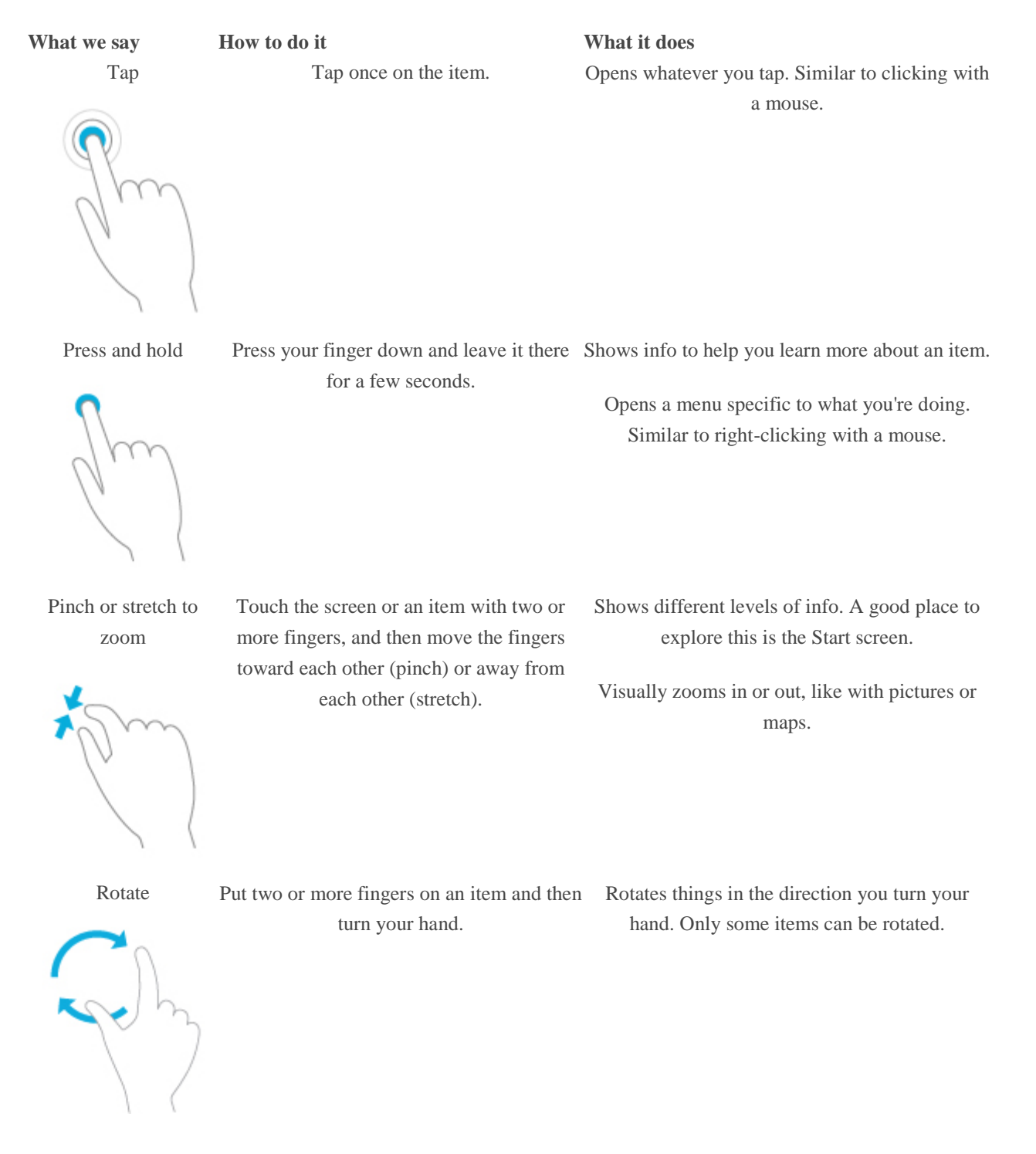

Slide to scroll Drag your finger on the screen. Moves through what's on the screen. Similar to scrolling with a mouse.

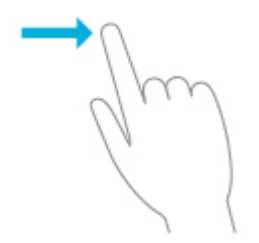

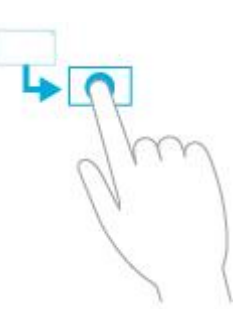

Slide to rearrange Press and drag an item in the opposite you would scroll left or right, drag the item up or down.) When you've moved the item to the new location, release it.

direction you would scroll. (For example, if mouse. A good place to explore this is the Start Moves an item. Similar to dragging with a screen.

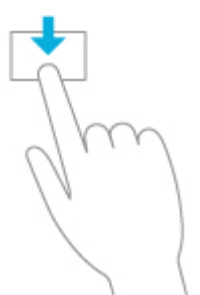

Swipe to select Slide an item a short distance in the opposite direction compared to how the page scrolls. (For example, if you would scroll left or right, slide the item up or down.) A quick, short movement works best.

Selects an item, like a photo or tile on Start. This often brings up app commands.

- Swipe from edge Starting on the edge, swipe in.  $\bullet$  Right edge: Opens the charms (Search, Share, Start, Devices, Settings).
	- Left edge:
	- Brings in open apps.
	- Snaps apps. Swipe in from the left edge and drag the app until a divider appears, and then move the app where you want it. Slide the divider to adjust app size.
	- Shows your recently opened apps. Swipe in from the left edge without lifting your finger, and then push the app back toward the left edge.

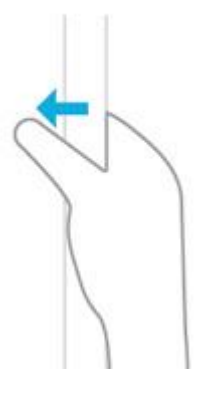

- Closes apps. Swipe an app from the list without lifting your finger, and then drag it to the bottom of the screen.
	- Top or bottom edge:
- Shows commands, like New and Refresh.
- Closes apps. Swipe down from the top without lifting your finger, and then drag the app to the bottom of the screen.

## **Notes**

Your screen must be a touchscreen to use these interactions. To check your pen and touch settings:

Open System by swiping in from the right edge of the screen, tapping **Search** (or if you're using a mouse, pointing to the upper-right corner of the screen, moving the mouse pointer down, and then clicking **Search**), entering **System** in the search box, tapping or clicking **Settings**, and then tapping or clicking **System**.

 $\bullet$  Your screen resolution must be at least 1366 x 768 to snap apps. To check this setting: Open Screen Resolution by swiping in from the right edge of the screen, tapping **Search** (or if you're using a mouse, pointing to the upper-right corner of the screen, moving the mouse pointer down, and then clicking **Search**), entering **Display** in the search box, tapping or clicking **Settings**, and then tapping or clicking **Display**.